*Mini POE Ethernet to RS-232 Converters*

Models: PES1A, PESV1A

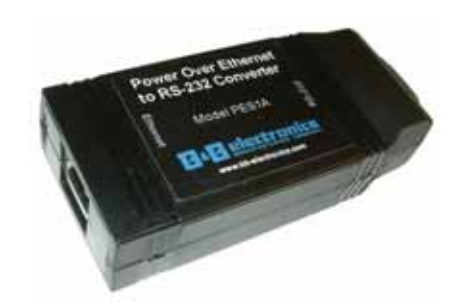

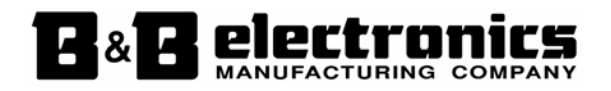

Manual Documentation Number: PES1A/PESV1A-4905m pn# 6868-rev001 B&B Electronics Mfg Co Inc – 707 Dayton Rd - PO Box 1040 - Ottawa IL 61350 - Ph 815-433-5100 - Fax 815-433-5104 – *www.bb-elec.com* B&B Electronics Ltd – Westlink Commercial Park – Oranmore, Galway, Ireland – Ph +353 91-792444 – Fax +353 91-792445 – *www.bb-europe.com*

Manual Documentation Number: PES1A/PESV1A-4905m B&B Electronics Mfg Co Inc – 707 Dayton Rd - PO Box 1040 - Ottawa IL 61350 - Ph 815-433-5100 - Fax 815-433-5104 – *www.bb-elec.com*  B&B Electronics Ltd – Westlink Commercial Park – Oranmore, Galway, Ireland – Ph +353 91-792444 – Fax +353 91-792445 – *www.bb-europe.com*

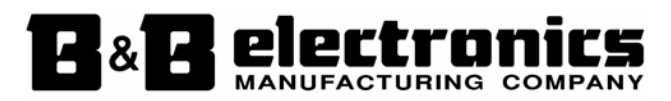

#### **International Headquarters**

B&B Electronics Mfg. Co. Inc. 707 Dayton Road Ottawa, IL 61350 USA

**Phone** (815) 433-5100 -- **General Fax** (815) 433-5105 Website: **www.bb-elec.comSales** e-mail: orders@bb-elec.com -- **Fax** (815) 433-5109 **Technical Support** e-mail: support@bb.elec.com -- **Fax** (815) 433-5104

#### **European Headquarters**

B&B Electronics Ltd. Westlink Commercial Park Oranmore, Co. Galway, Ireland

**Phone** +353 91-792444 -- **Fax** +353 91-792445 Website: **www.bb-europe.com**

Sales e-mail: sales@bb-europe.com

**Technical Support** e-mail: support@bb-europe.com

© B&B Electronics – November 2005

Manual Documentation Number: PES1A/PESV1A-4905m pn# 6868-rev001 B&B Electronics Mfg Co Inc – 707 Dayton Rd - PO Box 1040 - Ottawa IL 61350 - Ph 815-433-5100 - Fax 815-433-5104 – *www.bb-elec.com* B&B Electronics Ltd – Westlink Commercial Park – Oranmore, Galway, Ireland – Ph +353 91-792444 – Fax +353 91-792445 – *www.bb-europe.com*

© 2005 B&B Electronics. No part of this publication may be reproduced or transmitted in any form or by any means, electronic or mechanical, including photography, recording, or any information storage and retrieval system without written consent. Information<br>in this manual is subject to change without notice, and does not represent a commitment on

B&B Electronics shall not be liable for incidental or consequential damages resulting from the furnishing, performance, or use of this manual.

All brand names used in this manual are the registered trademarks of their respective owners. The use of trademarks or other<br>designations in this publication is for reference purposes only and does not constitute an endors

Manual Documentation Number: PES1A/PESV1A-4905m B&B Electronics Mfg Co Inc - 707 Dayton Rd - PO Box 1040 - Ottawa IL 61350 - Ph 815-433-5100 - Fax 815-433-5104 - www.bb-elec.com<br>B&B Electronics Ltd - Westlink Commercial Park - Oranmore, Galway, Ireland - Ph +353 91-7924

# **Table of Contents**

 $\mathbf{1}$  $\mathbf{1}$  $\boldsymbol{2}$  $\overline{2}$  $\overline{2}$  $\mathfrak{Z}$  $\mathfrak{Z}$ 5  $\sqrt{5}$ 6 6 6

6 6  $\overline{7}$  $\overline{7}$  $\overline{7}$  $\overline{7}$  $\,8\,$  $\boldsymbol{8}$ 9

 $\mathbf{i}$ 

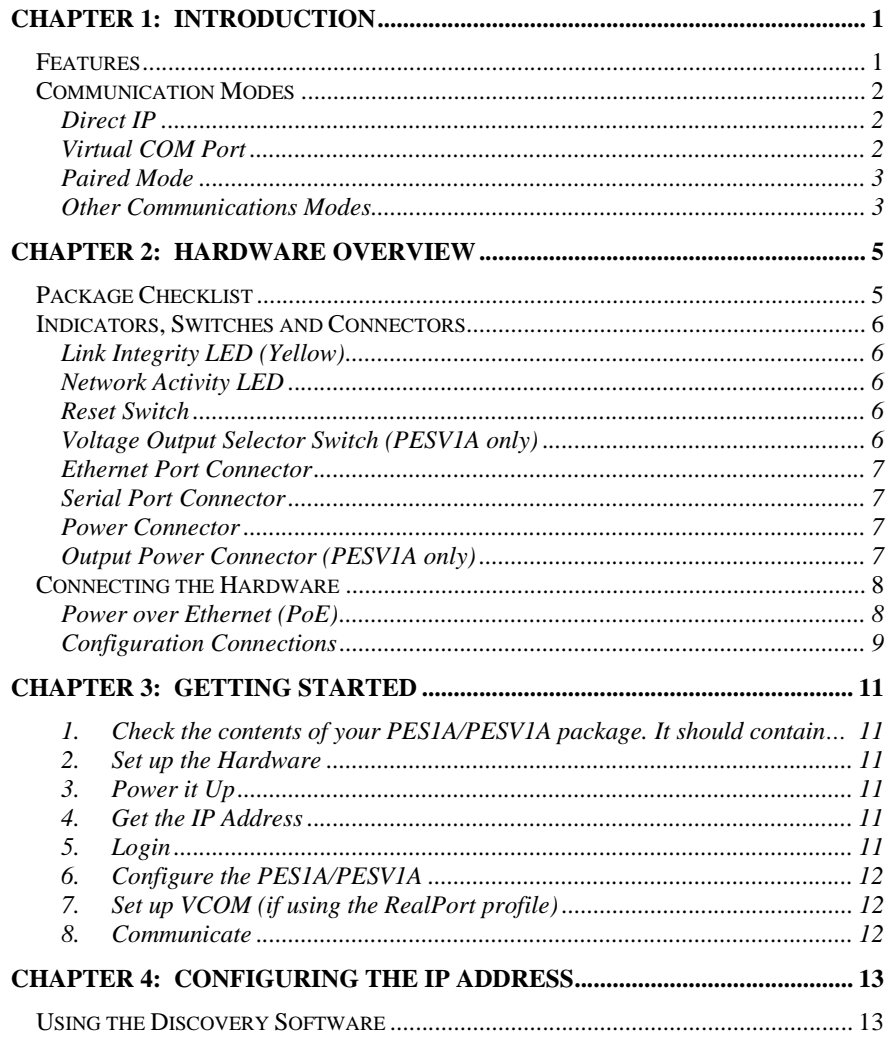

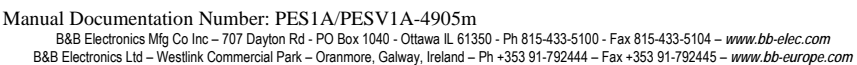

#### CHAPTER 5: USING THE WEB CONFIGURATION AND MANAGEMENT  $\mathbf{m}\mathbf{n}$   $\alpha$

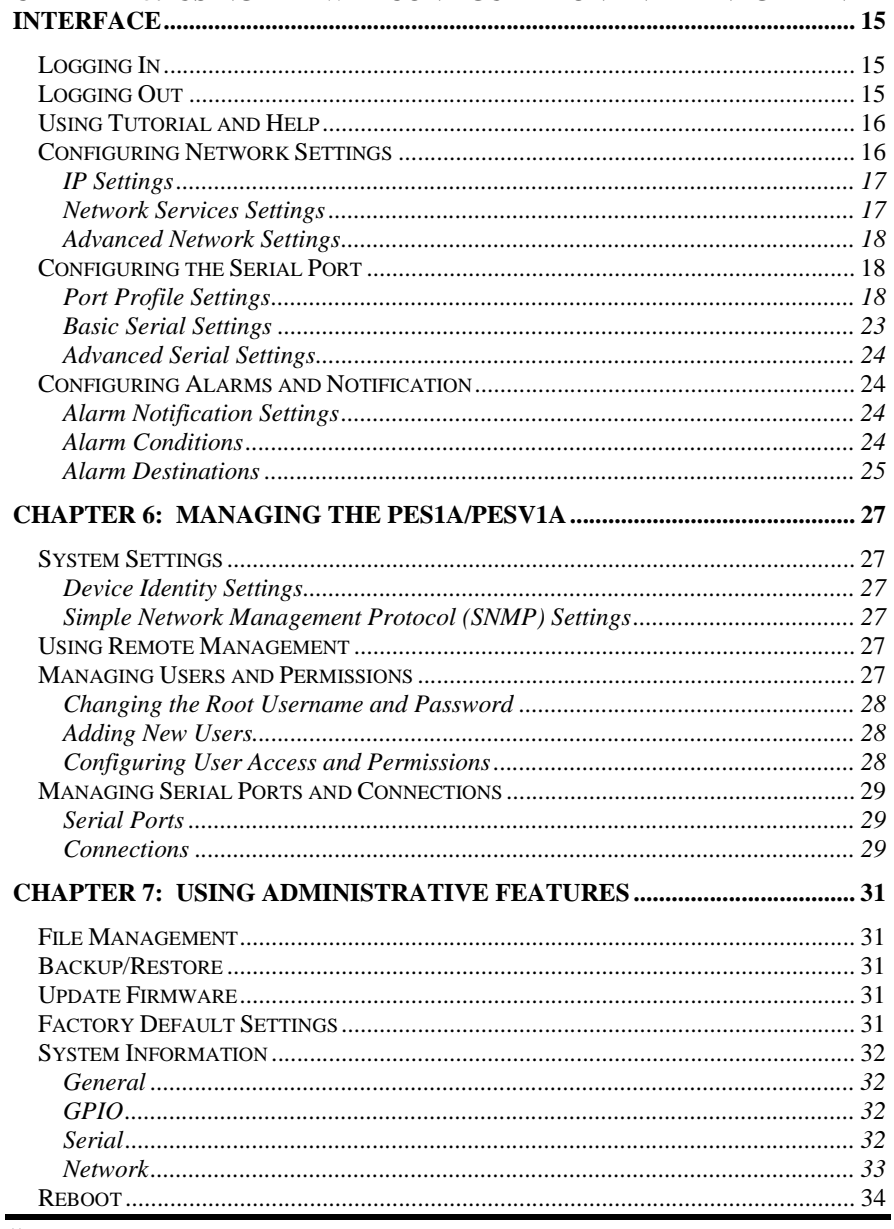

 $\mathbf{ii}$ Manual Documentation Number: PES1A/PESV1A-4905m B&B Electronics Mfg Co Inc - 707 Dayton Rd - PO Box 1040 - Ottawa IL 61350 - Ph 815-433-5100 - Fax 815-433-5104 - *WWW.bb-elec.com*<br>B&B Electronics Ltd - Westlink Commercial Park - Oranmore, Galway, Ireland - Ph +353 91-79

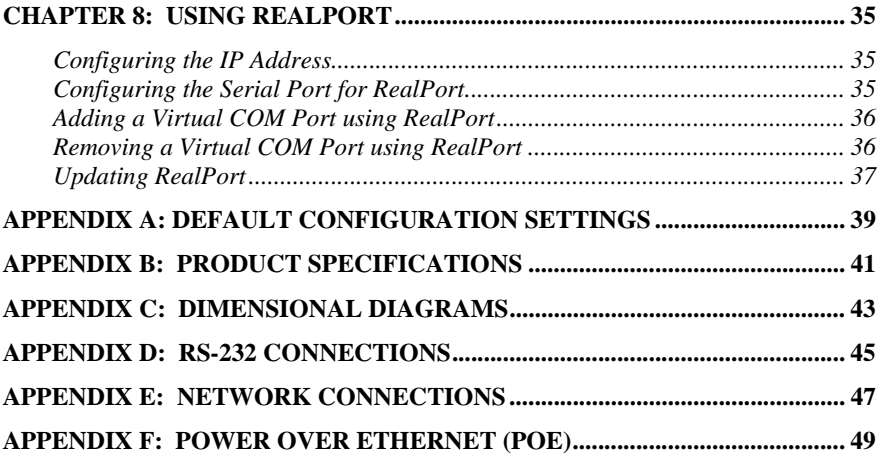

Manual Documentation Number: PES1A/PESV1A-4905m B&B Electronics Mfg Co Inc – 707 Dayton Rd - PO Box 1040 - Ottawa IL 61350 - Ph 815-433-5100 - Fax 815-433-5104 – *www.bb-elec.com*<br>B&B Electronics Ltd – Westlink Commercial Park – Oranmore, Galway, Ireland – Ph +353 91-79

iii

Manual Documentation Number: PES1A/PESV1A-4905m B&B Electronics Mfg Co Inc – 707 Dayton Rd - PO Box 1040 - Ottawa IL 61350 - Ph 815-433-5100 - Fax 815-433-5104 – *www.bb-elec.com*<br>B&B Electronics Ltd – Westlink Commercial Park – Oranmore, Galway, Ireland – Ph +353 91-79

iv

•

- 10/100 Mbps auto-detecting operation
- •IEEE 802.3af (Power over Ethernet) compatible
- •Web Configuration and Management user interface
- •Email event notification

### **Communication Modes**

**PES1A/PESV1A Ethernet to RS-232 converters** allow you to connect serial devices over a LAN or WAN. Serial devices no longer are limited to a physical connection to the PC COM port. They can be installed anywhere on the LAN using TCP/IP or UDP/IP communications. This allows traditional Windows PC software access to serial devices anywhere on the LAN/WAN network.

#### *Direct IP*

**Direct IP Mode** allows applications using TCP/IP or UDP/IP socket programs to communicate with the asynchronous serial ports on the serial server. In this mode the PES1A/PESV1A is configured as a TCP or UDP server. The socket program running on the PC establishes a communication connection. The data is sent directly to and from the serial port on the server.

**TCP Server Mode** allows network devices to initiate a TCP connection to the serial device connected to the serial port on the PES1A/PESV1A. This is also referred to as reverse telnet.

**UDP Server Mode** allows network devices to initiate a UDP connection to the serial device attached to the serial port of the PES1A/PESV1A. When using UDP protocol the PES1A/PESV1A can be configured to broadcast data to and receive data from multiple IP addresses.

### *Virtual COM Port*

**Virtual COM Port** mode (also called RealPort, or com port redirection) allows you to map a COM port on your PC to the serial port on your PES1A/PESV1A. Using the RealPort software (included with the PES1A/PESV1A) you create virtual COM ports on your PC. When your application sends data to this port, RealPort redirects the data across the network to serial device connected to the PES1A/PESV1A serial port. The network is transparent to the user application and the serial device connected to the PES1A/PESV1A.

## *Chapter 1: Introduction*

**PES1A and PESV1A Mini PoE (Power over Ethernet) Ethernet to RS-232 Converters** provide simple and cost-effective solutions for connecting RS-232 devices to Ethernet networks. PES1A and PESV1A converters make it easy to connect serial printers, copiers, building automation, retail, point of sale, warehousing and banking equipment directly into Ethernet networks. Both models feature Power over Ethernet (PoE) operation and the PESV1A provides a switch selectable voltage output to power external devices.

PES1A and PESV1A converters support **virtual COM port, console management, TCP and UDP socket, serial bridge, terminal, modem emulation** and **custom connections**. Network addresses can be obtained dynamically or manually. Simple Network Management Protocol (SNMP) is supported. Configuration is accomplished through a web-based user interface.

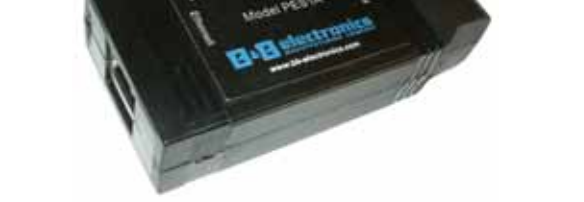

*Figure 1. PES1A Mini POE Ethernet to RS-232 Converter* 

### **Features**

- •Converts Ethernet to RS-232 serial
- •Small, economical and configurable
- •PESV1A provides selectable output power supply
- •Supports TD, RD, TRS, CTS, DTR, DCD, DSR and GND RS-232 lines
- •LEDs indicate link integrity and data transfer activity

Manual Documentation Number: PES1A/PESV1A-4905m 1B&B Electronics Mfg Co Inc – 707 Dayton Rd - PO Box 1040 - Ottawa IL 61350 - Ph 815-433-5100 - Fax 815-433-5104 – *www.bb-elec.com*  B&B Electronics Ltd – Westlink Commercial Park – Oranmore, Galway, Ireland – Ph +353 91-792444 – Fax +353 91-792445 – *www.bb-europe.com* 

<sup>2</sup> Manual Documentation Number: PES1A/PESV1A-4905m B&B Electronics Mfg Co Inc – 707 Dayton Rd - PO Box 1040 - Ottawa IL 61350 - Ph 815-433-5100 - Fax 815-433-5104 – *www.bb-elec.com*  B&B Electronics Ltd – Westlink Commercial Park – Oranmore, Galway, Ireland – Ph +353 91-792444 – Fax +353 91-792445 – *www.bb-europe.com* 

#### *Paired Mode*

**Paired Mode** (also called **Serial Tunneling** or **Serial Bridge** mode) allows serial devices connected to two PES1A/PESV1A converters to communicate across a network. The two PES1A/PESV1A converters automatically connect to each other.

In Paired Mode the **heartbeat feature** ensures reliable communications by restoring the connection if communications are temporarily lost at either end due to loss of power or Ethernet connection.

#### *Other Communications Modes*

PES1A/PESV1A Converters also feature the following communications profiles:

**Terminal Mode** allows you to connect a PC running terminal software to the PES1A/PESV1A serial port and communicate with the PES1A/PESV1A via a command line interface.

**Modem Emulation Mode** allows you to configure the serial port to operate as if it is a modem. For legacy applications where a serial device is set up to communicate through a modem, the serial device can now be connected to the PES1A/PESV1A and communication occurs over the network. The PES1A/PESV1A emulates modem responses to and from the serial device.

In **Console Management Mode** the PES1A/PESV1A can be configured for connection to the management port typically found on network devices such as routers, switches and servers. This allows remote management of the network device. Communication can be accomplished using telnet to a specific port in the converter.

**Custom Mode** allows you to custom configure the PES1A/PESV1A serial port and is used if your application does not fit into any other predefined modes.

Manual Documentation Number: PES1A/PESV1A-4905m 3

B&B Electronics Mfg Co Inc – 707 Dayton Rd - PO Box 1040 - Ottawa IL 61350 - Ph 815-433-5100 - Fax 815-433-5104 – *www.bb-elec.com*  B&B Electronics Ltd – Westlink Commercial Park – Oranmore, Galway, Ireland – Ph +353 91-792444 – Fax +353 91-792445 – *www.bb-europe.com*  4 Manual Documentation Number: PES1A/PESV1A-4905m B&B Electronics Mfg Co Inc – 707 Dayton Rd - PO Box 1040 - Ottawa IL 61350 - Ph 815-433-5100 - Fax 815-433-5104 – *www.bb-elec.com*  B&B Electronics Ltd – Westlink Commercial Park – Oranmore, Galway, Ireland – Ph +353 91-792444 – Fax +353 91-792445 – *www.bb-europe.com* 

# *Ch ap te r 2: Ha rd wa re O ve r vie w*

## **Package Checklist**

**PES1A/PESV1A PoE Ethernet to RS-232 Converters** are shipped with the following items included:

- $\checkmark$ The PES1A or PESV1A module
- $\checkmark$ A printed version of this user manual
- $\checkmark$ A printed version of the PES1A/PESV1A Quick Start Guide
- $\checkmark$  CD-ROM disc with
	- o B&B discovery software
	- oRealPort drivers for Windows 98/ME/2000/XP/NT 4.0
	- othis manual in pdf format
	- oa Quick Start guide in pdf format

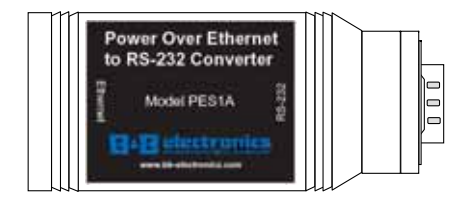

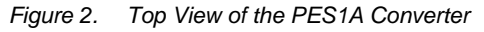

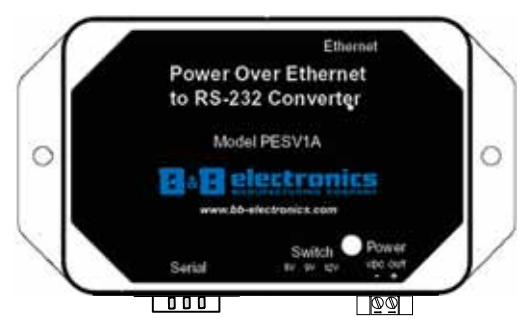

*Figure 3. Top View of the PESV1A Converter* 

Manual Documentation Number: PES1A/PESV1A-4905m 5B&B Electronics Mfg Co Inc – 707 Dayton Rd - PO Box 1040 - Ottawa IL 61350 - Ph 815-433-5100 - Fax 815-433-5104 – *www.bb-elec.com*  B&B Electronics Ltd – Westlink Commercial Park – Oranmore, Galway, Ireland – Ph +353 91-792444 – Fax +353 91-792445 – *www.bb-europe.com* 

### **Indicators, Switches and Connectors**

### *Link Integrity LED (Yellow)*

When the **yellow LED** located on the Ethernet jack is illuminated it indicates that a connection (link integrity) has been established between the converter and a node on the network.

#### *Network Activity LED*

When the **green LED** located on the Ethernet jack is flashing it indicates data is being sent across the network.

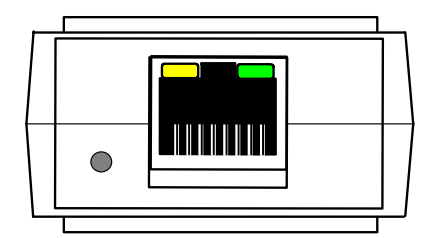

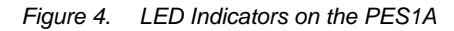

#### *Reset Switch*

The **Reset** switch is a recessed switch located on the RJ-45 end of the PES1A and on the side of the PESV1A. The Reset switch provides two functions:

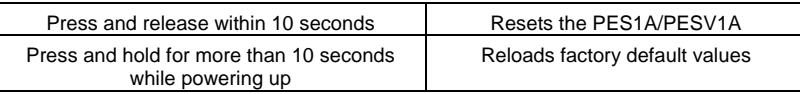

### *Voltage Output Selector Switch (PESV1A only)*

A three-position slide switch located on the side of the PESV1A allows you to select the voltage output (available on the two position terminal block). The three voltages available are:

- •5 VDC
- •9 VDC
- •12 VDC
- 6 Manual Documentation Number: PES1A/PESV1A-4905m B&B Electronics Mfg Co Inc – 707 Dayton Rd - PO Box 1040 - Ottawa IL 61350 - Ph 815-433-5100 - Fax 815-433-5104 – *www.bb-elec.com*  B&B Electronics Ltd – Westlink Commercial Park – Oranmore, Galway, Ireland – Ph +353 91-792444 – Fax +353 91-792445 – *www.bb-europe.com*

#### *Ethernet Port Connector*

The **Ethernet Port** connector is a standard RJ-45 receptacle that allows the serial server to be connected to an Ethernet network. It also carries Power over Ethernet (PoE) based on the IEEE 802.3af standard.

On the PES1A/ PESV1A two indicator LEDs are built into the RJ-45 connector.

### *Serial Port Connector*

The **Serial Port Connector** is a DB-9 male connector (configured as a DTE) supporting RS-232 serial communications including TD, RD, TRS, CTS, DTR, DCD, DSR and GND signal lines. Use a standard serial cable if connecting to a DCE; use a null modem (crossover) cable if connecting to a DTE.

*Refer to Appendices D, E and F for connection pin-outs.* 

### *Power Connector*

Power is supplied to the PES1A/PESV1A by PoE (Power over Ethernet) via the RJ-45 Ethernet receptacle. Power over Ethernet may be delivered via unused pairs in the CAT-5 cable, or via a simplexed power technique. Both options are supported by the PES1A and PESV1A. PoE power consumption for the PES1A and PESV1A are rated Class 3.

> *Refer to Appendix E for Ethernet connection pin-outs and additional information on PoE.*

### *Output Power Connector (PESV1A only)*

The output power connector (on the PESV1A only) is a two position removable terminal block that provides a DC power supply voltage output (derived from the PoE input power) in three selectable ranges: 5 VDC, 9 VDC and 12 VDC. Maximum output power is 4 watts.

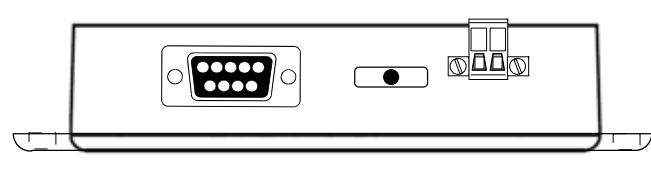

*Figure 5. Side View of the PESV1A* 

Manual Documentation Number: PES1A/PESV1A-4905m 7

B&B Electronics Mfg Co Inc – 707 Dayton Rd - PO Box 1040 - Ottawa IL 61350 - Ph 815-433-5100 - Fax 815-433-5104 – *www.bb-elec.com*  B&B Electronics Ltd – Westlink Commercial Park – Oranmore, Galway, Ireland – Ph +353 91-792444 – Fax +353 91-792445 – *www.bb-europe.com* 

## **Connecting the Hardware**

Typically, the PES1A/PESV1A is connected to a network via a hub, switch or router using standard CAT-5 cable. Power must be supplied to the converter via the CAT-5 cable using Power over Ethernet. Configuration is accomplished over the network, or via a direct connection (see below) using the Web Configuration and Management Interface

### *Power over Ethernet (PoE)*

Power is supplied to your PES1A/PESV1A from PoE power source equipment (PSE), which must be installed within 100 meters of the converter. PSEs may be endspan or midspan devices. Endspan PSE devices may be switches or hubs with integrated PoE capability. Midspan PSE devices are dedicated, inline devices that are installed between your network switch and the PES1A/PESV1A.

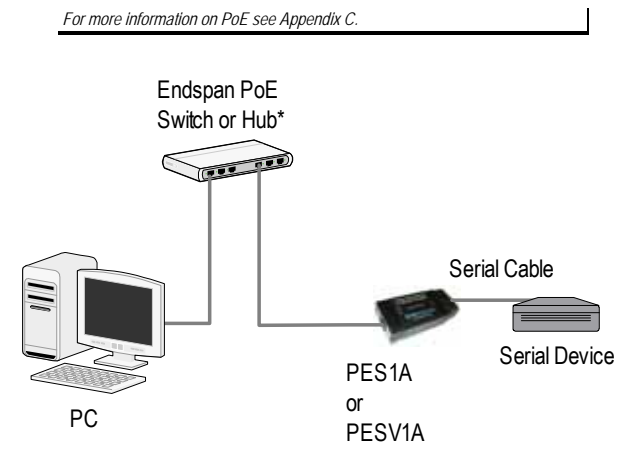

\* Must be w ithin 100 ft of the PES1A/PESV1A

*Figure 6. Connection using Endspan Power Source* 

<sup>8</sup> Manual Documentation Number: PES1A/PESV1A-4905m B&B Electronics Mfg Co Inc – 707 Dayton Rd - PO Box 1040 - Ottawa IL 61350 - Ph 815-433-5100 - Fax 815-433-5104 – *www.bb-elec.com*  B&B Electronics Ltd – Westlink Commercial Park – Oranmore, Galway, Ireland – Ph +353 91-792444 – Fax +353 91-792445 – *www.bb-europe.com* 

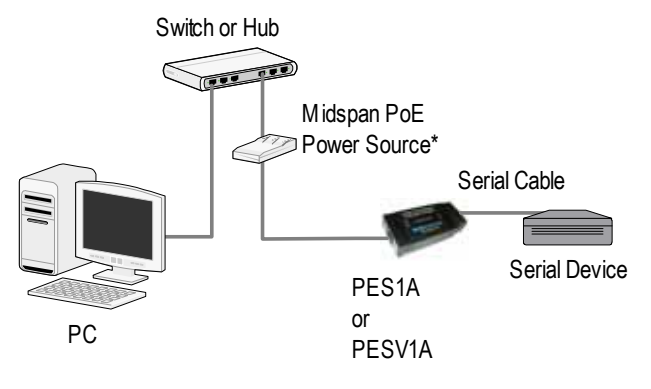

\* Must be w ithin 100 ft of the PES1A/PESV1A

*Figure 7. Connection using Midspan Power Source* 

#### *Configuration Connections*

Your **PES1A/PESV1A converter** typically is configured over the network connection using standard browser software. It also could be connected directly to a PC network adapter. To do so an Ethernet crossover cable is required. Also, a midspan power source is required to provide power to the PES1A/PESV1A.

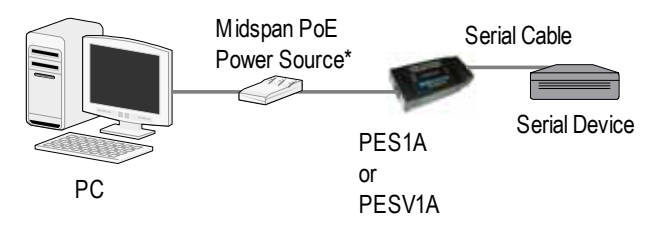

\* Must be w ithin 100 ft of the PES1A/PESV1A

*Figure 8. Direct Configuration Connection* 

Manual Documentation Number: PES1A/PESV1A-4905m 9

B&B Electronics Mfg Co Inc - 707 Dayton Rd - PO Box 1040 - Ottawa IL 61350 - Ph 815-433-5100 - Fax 815-433-5104 - *www.bb-elec.com*<br>B&B Electronics Ltd - Westlink Commercial Park - Oranmore, Galway, Ireland - Ph +353 91-79

10 Manual Documentation Number: PES1A/PESV1A-4905m B&B Electronics Mfg Co Inc – 707 Dayton Rd - PO Box 1040 - Ottawa IL 61350 - Ph 815-433-5100 - Fax 815-433-5104 – *www.bb-elec.com*  B&B Electronics Ltd – Westlink Commercial Park – Oranmore, Galway, Ireland – Ph +353 91-792444 – Fax +353 91-792445 – *www.bb-europe.com* 

## *Ch ap te r 3: G e t tin g S ta rte d*

#### *1. Check the contents of your PES1A/PESV1A package. It should contain…*

- The PES1A or PESV1A module
- $\Box$  A printed version of this user manual
- A printed version of the PES1A/PESV1A Quick Start Guide
- CD-ROM disc with discovery software, RealPort software, this manual, Quick Start guide

#### *2. Set up the Hardware*

- $\Box$  Connect your PC to the network
- Connect the PES1A/PESV1A serial port to your serial device (Use a serial cable if it is DCE, null modem cable if it is DTE.)
- Connect the PES1A/PESV1A Ethernet connector to a PoE-enabled network switch or hub (CAT-5 cable)

#### *3. Power it Up*

- □ Power is applied when the Ethernet (PoE) cable is connected
- When a connection is established with the network the yellow LED will illuminate
- The PES1A/PESV1A will automatically try to obtain an IP address, or generate one itself

#### *4. Get the IP Address*

 Use the discovery software on your CD (finder.exe) to get the IP address for your PES1A/PESV1A

#### *5. Login*

- In a web browser on your PC, type in the IP address and access the Web Configuration and Management Interface
- Login using the username 'root' and password 'dbps'

#### *6. Configure the PES1A/PESV1A*

- In the Configuration, Serial Ports page select the Port Profile you require for use with your application (E.g. RealPort for virtual COM port, TCP Server, UDP server, Serial Bridge, etc)
- Configure the serial port settings for the selected Port Profile (E.g. In TCP Sockets select client or server, TCP port numbers, etc.) Also configure baud rate, data bits, etc in Basic Serial Settings.
- □ Configure any required alarms and notification
- If RealPort profile was selected (virtual COM port) do the next step (Set up VCOM)

#### *7. Set up VCOM (if using the RealPort profile)*

- Start the RealPort software wizard (located on the included CD)
- Select Add a New Device
- Select your PES1A/PESV1A from the list
- Select an unused COM port number
- Follow the wizard to set up a virtual COM port

#### *8. Communicate*

□ Configure and then start your application

# *Chapter 4: Configuring the IP Address*

Before you can begin the configuration of your PES1A/PESV1A you must know its IP address to access it with a web browser. Once you have access to the Configuration and Management Interface via a web browser you can reset the IP address using static IP addressing, if necessary.

Your PES1A/PESV1A comes from the factory configured to obtain an IP address dynamically, or failing that, to generate its own IP address using the APIPA protocol. You can determine the current IP address using the discovery software included on the CD with your PES1A/PESV1A

### **Using the Discovery Software**

- 1. Connect the PES1A/PESV1A to your network (with PoE supply installed and operating). When it starts it will obtain an IP address.
- 2. To determine the initial IP address of your PES1A/PESV1A, start the *finder.exe* utility included on the included CD.

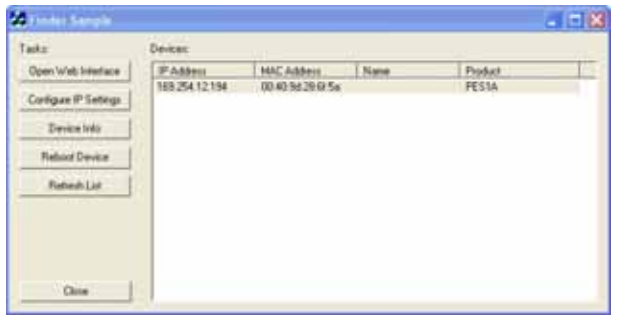

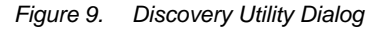

- 3. The finder.exe utility scans the network for devices and then lists each device's **IP Address**, **MAC Address**, **Name** and **Product ID**. Identify your PES1A/PESV1A by its MAC address (printed on a label on the PES1A/PESV1A).
- Manual Documentation Number: PES1A/PESV1A-4905m 13B&B Electronics Mfg Co Inc – 707 Dayton Rd - PO Box 1040 - Ottawa IL 61350 - Ph 815-433-5100 - Fax 815-433-5104 – *www.bb-elec.com*  B&B Electronics Ltd – Westlink Commercial Park – Oranmore, Galway, Ireland – Ph +353 91-792444 – Fax +353 91-792445 – *www.bb-europe.com*

 *Configuring the IP Address* 

If you need to change the IP address of the PES1A/PESV1A, you can accomplish this using the discovery software, or you can open the Web Configuration and Management Interface and do it there. (See Configuring Network Settings later in the next chapter.)

- 1. To change the IP address of the PES1A/PESV1A from the discovery software, click **Configure IP Settings**.
- 2. In the dialog that appears, select **Manually configure network settings**.
- 3. Type the new **IP Address**, **Subnet Mask**, **Default Gateway** and system password (initially *dbps*) in the appropriate boxes, then click **Apply**.
- 4. Click **Reboot Device**. This may take a minute or more to complete.
- 5. Click **Refresh List** to confirm the new IP address has been accepted.

<sup>14</sup> Manual Documentation Number: PES1A/PESV1A-4905m B&B Electronics Mfg Co Inc – 707 Dayton Rd - PO Box 1040 - Ottawa IL 61350 - Ph 815-433-5100 - Fax 815-433-5104 – *www.bb-elec.com*  B&B Electronics Ltd – Westlink Commercial Park – Oranmore, Galway, Ireland – Ph +353 91-792444 – Fax +353 91-792445 – *www.bb-europe.com* 

## *Chapter 5: Using the Web Configuration and Management Interface*

The **PES1A/PESV1A Ethernet to RS-232 Converter** can be configured using the **Configuration and Management Interface** via a standard web browser such as Internet Explorer or Firefox.

## **Logging In**

- 1. Before you can begin configuring your PES1A/PESV1A Converter, you must login to the **Configuration and Management Interface**. To **login**, open your browser, type the IP address of your PES1A/PESV1A converter into the address bar and press **Enter**. The **Login** page will appear.
- 2. Enter your **Username** and **Password**, then click **Login**.

The first time you login, type the default (root) username and password.

- o**Username: root**
- o**Password: dbps**

*The default username and password are preconfigured to give you full administrator permissions, allowing you to add and configure permissions for additional users. For security purposes, you may want to change the username and password after you have access the interface for the first time. To change usernames and passwords, and to add and configure new users, see Managing Users and Permissions in Chapter 6.*

When the username and password are accepted the **Configuration and Management Interface** homepage will appear.

### **Logging Out**

To log out of the Web Configuration and Management Interface, click **Logout** on the menu bar. To finish logging out of the web server, and prevent access by other users, you also must close the browser.

B&B Electronics Mfg Co Inc – 707 Dayton Rd - PO Box 1040 - Ottawa IL 61350 - Ph 815-433-5100 - Fax 815-433-5104 – *www.bb-elec.com*  B&B Electronics Ltd – Westlink Commercial Park – Oranmore, Galway, Ireland – Ph +353 91-792444 – Fax +353 91-792445 – *www.bb-europe.com* 

# **Using Tutorial and Help**

You can access the PES1A Tutorial by clicking **Tutorial** on the Configuration and Management homepage. Clicking **Help** on any page of the Configuration and Management Interface opens topics specific to that page.

> *After logging in, if there is no activity for a period of time your session may time*  out. Clicking on any link will return you to the Web Login page where you will *have to log in again to continue your session.*

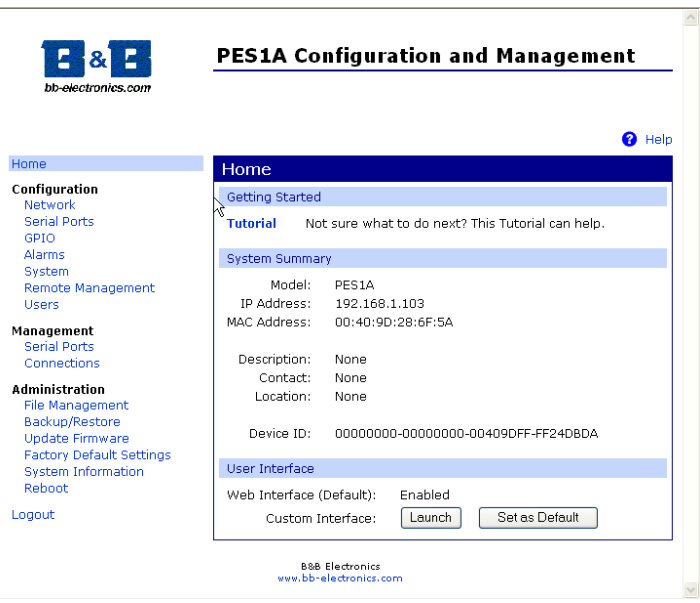

*Figure 10. The PES1A/PESV1A Configuration and Management Homepage* 

## **Configuring Network Settings**

The **Network Configuration** page contains three sections with hyperlinked menu bars. Click **IP Settings**, **Network Services Settings** or **Advanced Network Settings** to access these areas.

<sup>16</sup> Manual Documentation Number: PES1A/PESV1A-4905m B&B Electronics Mfg Co Inc – 707 Dayton Rd - PO Box 1040 - Ottawa IL 61350 - Ph 815-433-5100 - Fax 815-433-5104 – *www.bb-elec.com*  B&B Electronics Ltd – Westlink Commercial Park – Oranmore, Galway, Ireland – Ph +353 91-792444 – Fax +353 91-792445 – *www.bb-europe.com* 

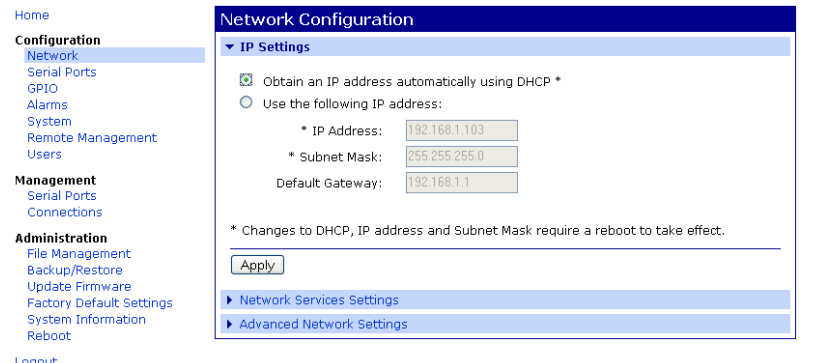

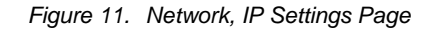

#### *IP Settings*

The **IP Settings** section allows you to select between dynamic or static IP addressing. The PES1A/PESV1A's default setting is **Obtain an IP address automatically using DHCP**, or dynamic IP addressing.

> *When the PES1A/PESV1A is first connected it will try to obtain an IP address*  automatically. If it fails, it will assign an IP address to itself using the Automatic *Private IP Addressing (APIPA) protocol. You can re-configure the PES1A/PESV1A for static IP address by selecting Use the following IP address and assign the IP address yourself.*

If **Use the following IP address:** is selected, you are choosing static IP addressing. When this option is selected the **IP Address, Subnet Mask** and **Default Gateway** text boxes become available. You must determine the appropriate parameters and enter them yourself. (If you do not know what to enter ask your network administrator for assistance.)

To implement any changes in this section, click **Apply.** A page will appear asking you to **Reboot** the PES1A/PESV1A so that the changes can take effect.

#### *Network Services Settings*

The **Network Services Settings** section allows you to enable or disable several common network services and configure their associated ports. Typically you will not have to change these settings.

### *Advanced Network Settings*

The **Advanced Network Settings** section allows you to fine-tune the network connection. Typically these setting will not need to be changed.

> *Consult the web-based tutorial and/or your network administrator for more information on Network Services and Advanced Network settings.*

# **Configuring the Serial Port**

The **Serial Port Configuration** page displays information about the serial port on your PES1A/PESV1A, including its description, its profile (operating mode) and serial settings (baud rate, data bits, parity, stop bits). You will have to configure these parameters to set up your system for the type of operation required and to match the parameters of the serial device to which the PES1A/PESV1A is connected.

To open the **Serial Port Configuration** page, under the **Configuration** menu click **Serial Ports**. When you first access this page a list of ports, their description, profile and serial configuration appears. (If the PES1A/PESV1A has not yet been configured for the first time the Profile column may indicate <Unassigned>.)

To access detailed settings for the PES1A/PESV1A serial port, click **Port 1.**  The **Serial Port Configuration** page that appears includes three sections with hyperlinked menu bars.

- •**Port Profile Settings**
- •**Basic Serial Settings**
- •**Advanced Serial Settings**

#### *Port Profile Settings*

The **Port Profile Settings** section displays the current serial port mode of operation, a description of that profile and a hyperlink to **Change Profile…** 

Click the **Change Profile…** menu bar to open the **Select Port Profile** page. Any of eight possible serial port profiles can be selected.

B&B Electronics Mfg Co Inc – 707 Dayton Rd - PO Box 1040 - Ottawa IL 61350 - Ph 815-433-5100 - Fax 815-433-5104 – *www.bb-elec.com*  B&B Electronics Ltd – Westlink Commercial Park – Oranmore, Galway, Ireland – Ph +353 91-792444 – Fax +353 91-792445 – *www.bb-europe.com* 

Manual Documentation Number: PES1A/PESV1A-4905m 17

<sup>18</sup> Manual Documentation Number: PES1A/PESV1A-4905m B&B Electronics Mfg Co Inc – 707 Dayton Rd - PO Box 1040 - Ottawa IL 61350 - Ph 815-433-5100 - Fax 815-433-5104 – *www.bb-elec.com*  B&B Electronics Ltd – Westlink Commercial Park – Oranmore, Galway, Ireland – Ph +353 91-792444 – Fax +353 91-792445 – *www.bb-europe.com* 

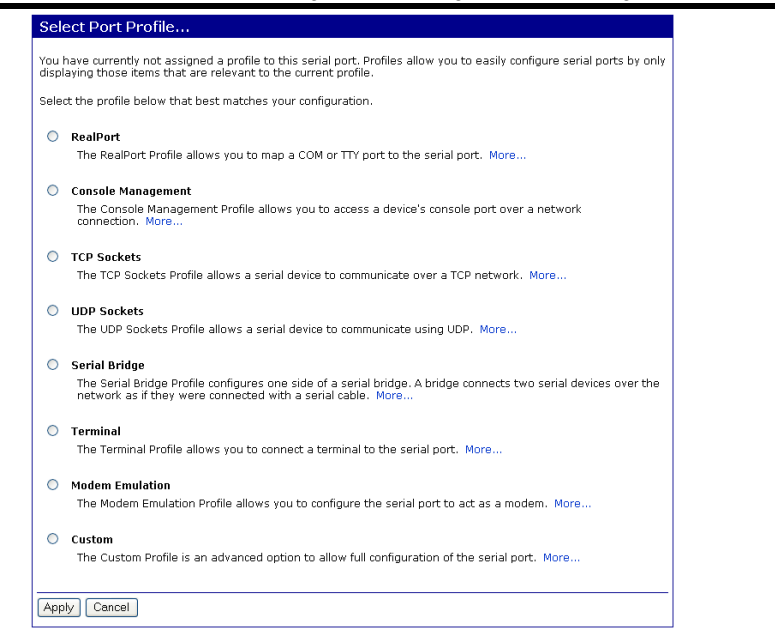

*Figure 12. Select Port Profile Page* 

#### *RealPort*

Select **RealPort** to implement the use of virtual COM ports. This allows you to map a COM port on a PC to the serial port on your PES1A/PESV1A. Using RealPort software (included with the PES1A/PESV1A) you create a virtual COM port on the PC. When your application sends data to this port, RealPort redirects the data across the network to the PES1A/PESV1A. The PES1A/PESV1A passes the data to the serial device connected to its serial port. The network is transparent to the user application and the serial device connected to the PES1A/PESV1A.

> *For information on how to use RealPort to create virtual COM ports on your PC see Chapter 8*

#### *Console Management*

In **Console Management** the PES1A/PESV1A can be configured for connection to the management port typically found on network devices such as routers, switches and servers. This allows remote management of the network device. Communication can be accomplished using telnet to a specific port in the converter.

Manual Documentation Number: PES1A/PESV1A-4905m 19B&B Electronics Mfg Co Inc – 707 Dayton Rd - PO Box 1040 - Ottawa IL 61350 - Ph 815-433-5100 - Fax 815-433-5104 – *www.bb-elec.com*  B&B Electronics Ltd – Westlink Commercial Park – Oranmore, Galway, Ireland – Ph +353 91-792444 – Fax +353 91-792445 – *www.bb-europe.com* 

#### *TCP Sockets*

Select **TCP Sockets** to implement **Direct IP Mode** using **TCP**. When using TCP Sockets your converter can be configured as a **TCP server** or **TCP client**.

#### *TCP Server Settings*

If your PES1A/PESV1A is configured as a TCP server, other network devices can initiate a TCP connection with the serial device connected to the PES1A/PESV1A serial port. (This is also referred to as *reverse telnet*.) Network devices initiating connections must be configured with the IP address of the PES1A/PESV1A and the TCP port number associated with its serial port.

After selecting **TCP Sockets**, click **Apply** to return to the **Serial Port Configuration** page. Select the **TCP Server Settings** as required by your application.

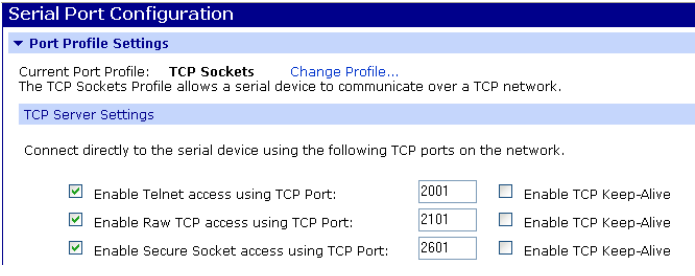

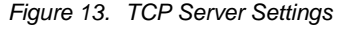

For each option, the TCP port number is shown. You can also **Enable TCP Keep Alive** for each selection. (If Enable **Keep Alive** is selected the connections is maintained even if no data is being sent.)

#### *TCP Client Settings*

If your PES1A/PESV1A is configured as a TCP client it will automatically establish a bi-directional TCP connection between the serial device and a server or other networked device. Selecting **Automatically establish TCP connections** enables this feature and its configuration options become available.

<sup>20</sup> Manual Documentation Number: PES1A/PESV1A-4905m B&B Electronics Mfg Co Inc – 707 Dayton Rd - PO Box 1040 - Ottawa IL 61350 - Ph 815-433-5100 - Fax 815-433-5104 – *www.bb-elec.com*  B&B Electronics Ltd – Westlink Commercial Park – Oranmore, Galway, Ireland – Ph +353 91-792444 – Fax +353 91-792445 – *www.bb-europe.com* 

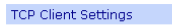

Automatically establish bi-directional TCP connections between the serial device and a server or other networked device

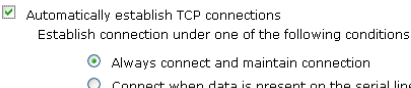

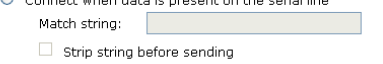

- O Connect when DCD (Data Carrier Detect) line goes high
- O Connect when DSR (Data Set Ready) line goes high

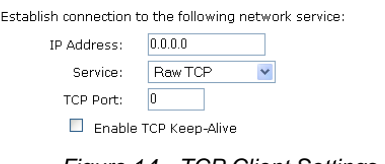

*Figure 14. TCP Client Settings* 

*Consult the Tutorial and online Help for more detail.* 

#### *UDP Sockets*

Select **UDP Sockets** to implement **Direct IP Mode** using **UDP** protocol. When using UDP Sockets your converter can be configured as a **UDP server** or **UDP client**.

#### *UDP Server Settings*

If your PES1A/PESV1A is configured as a UDP server, other network devices can initiate a UDP connection with the serial device connected to the PES1A/PESV1A serial port. Network devices initiating connections must be configured with the IP address of the PES1A/PESV1A and the UDP port number associated with its serial port.

After selecting **UDP Sockets**, click **Apply** to return to the **Serial Port Configuration** page. Select the **TCP Server Settings** as required by your application.

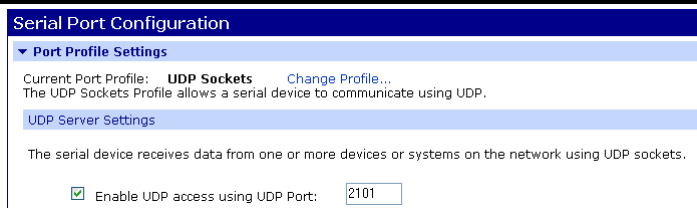

*Figure 15. UDP Server Settings* 

#### *UDP Client Settings*

If your PES1A/PESV1A is configured as a UDP client you can automatically distribute serial data from you PES1A/PESV1A to many devices at the same time. This is sometimes referred to as *Data Distribution* or *UDP Multicast.*

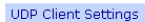

Automatically send serial data to one or more devices or systems on the network using UDP sockets

#### Automatically send serial data Send data to the follo

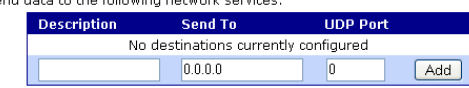

Send data under any of the following conditions

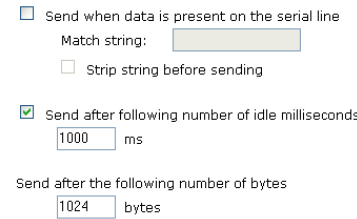

*Figure 16. UDP Client Settings* 

You can configure multiple destinations. In the appropriate boxes, type the **Description**, **Send To** IP address or DNS name and **UDP Port** number, then click **Add**. You can also configure the conditions under which to send data.

*Consult the Tutorial and online Help for more detail.* 

Manual Documentation Number: PES1A/PESV1A-4905m 21

22 Manual Documentation Number: PES1A/PESV1A-4905m B&B Electronics Mfg Co Inc – 707 Dayton Rd - PO Box 1040 - Ottawa IL 61350 - Ph 815-433-5100 - Fax 815-433-5104 – *www.bb-elec.com*  B&B Electronics Ltd – Westlink Commercial Park – Oranmore, Galway, Ireland – Ph +353 91-792444 – Fax +353 91-792445 – *www.bb-europe.com* 

B&B Electronics Mfg Co Inc – 707 Dayton Rd - PO Box 1040 - Ottawa IL 61350 - Ph 815-433-5100 - Fax 815-433-5104 – *www.bb-elec.com*  B&B Electronics Ltd – Westlink Commercial Park – Oranmore, Galway, Ireland – Ph +353 91-792444 – Fax +353 91-792445 – *www.bb-europe.com* 

#### *Serial Bridge*

Select **Serial Bridge** to implement Paired Mode (also called serial tunneling). This allows serial devices connected to two PES1A/PESV1A converters to communicate across the network. The two PES1A/PESV1A converters automatically connect to each other.

#### *Terminal*

Select **Terminal** to communicate with the PES1A/PESV1A via its serial port using a terminal program and a command line interface. For more information on this option and the command line interface contact B&B Electronics Technical Support.

#### *Modem Emulation*

Select **Modem Emulation** to configure the serial port to operate as if it is a modem. For legacy applications where a serial device is set up to communicate through a modem, the serial device can be connected to the PES1A/PESV1A and communication occurs over the network. The PES1A/PESV1A emulates modem responses to and from the serial device.

#### *Custom*

Select **Custom** to custom configure the PES1A/PESV1A serial port and is used if your application does not fit into any other predefined modes. This is an advanced option that allows full configuration of the serial port.

#### *Apply*

After you have selected a port profile, click the **Apply** button. The **Serial Port Configuration** page will re-appear and will contain additional configuration settings specific to the profile you have chosen.

> *For more information on these configuration options see the web-based Tutorial and online Help.*

#### *Basic Serial Settings*

Click the **Basic Serial Settings** menu bar on the **Serial Port Configuration** page to configure the PES1A/PESV1A's serial port **Baud Rate, Data Bits, Parity, Stop Bits** and **Flow Control** parameters. For all profiles except RealPort, the Basic Serial Settings configuration section allows you to set these parameters. When the RealPort profile is selected the serial port settings will be directed by the PC applications using the virtual COM port.

Manual Documentation Number: PES1A/PESV1A-4905m 23

B&B Electronics Mfg Co Inc – 707 Dayton Rd - PO Box 1040 - Ottawa IL 61350 - Ph 815-433-5100 - Fax 815-433-5104 – *www.bb-elec.com*  B&B Electronics Ltd – Westlink Commercial Park – Oranmore, Galway, Ireland – Ph +353 91-792444 – Fax +353 91-792445 – *www.bb-europe.com* 

#### *Advanced Serial Settings*

Click the **Advanced Serial Settings** menu bar to access settings used to fine tune the serial port. Typically these setting will not need to be changed. Consult the web-based tutorial for more information if necessary.

### **Configuring Alarms and Notification**

The PES1A/PESV1A can be configured to generate alarms and send notification emails based on the occurrence of specific events. Events include the states of some RS-232 handshake (GPIO) lines and the detection of specified character patterns within the serial data stream. The **Alarms Configuration** page displays the current alarm settings and allows you to configure them. It contains two sections: **Alarm Notification Settings** and **Alarm Conditions**.

> *Note: In the PES1A/PESV1A GPIO lines are permanently configured as RS-232 hardware handshake lines to support the standard RS-232 interface. Do not attempt to re-configure the settings in the GPIO section of the Web Configuration and Management Interface.*

#### *Alarm Notification Settings*

The **Alarm Notification Settings** page provides a checkbox to enable alarm notifications. Text boxes are provided to enter the IP address of your SMTP mail server and the email address that will be placed in the **From** field of the email.

#### *Alarm Conditions*

The **Alarm Conditions** page is a tabular listing of 32 alarms that can be configured. Table headings include **Enable** (a checkbox), **Alarm** name/number, **Type** of alarm, **Trigger** conditions, **SNMP Trap**, **Send to** address and **Email Subject** line.

Clicking on the Alarm name opens an **Alarm Configuration** page for that specific alarm. The page contains two sections: **Alarm Conditions** and **Alarm Destinations**.

**Alarm Conditions** allows you to select GPIO-based or serial data patternbased events.

<sup>24</sup> Manual Documentation Number: PES1A/PESV1A-4905m B&B Electronics Mfg Co Inc – 707 Dayton Rd - PO Box 1040 - Ottawa IL 61350 - Ph 815-433-5100 - Fax 815-433-5104 – *www.bb-elec.com*  B&B Electronics Ltd – Westlink Commercial Park – Oranmore, Galway, Ireland – Ph +353 91-792444 – Fax +353 91-792445 – *www.bb-europe.com* 

*GPIO is not supported in the PES1A/PESV1A but it is possible to use the Send alarms based on GPIO pin states feature to generate alarms based on the condition of some RS-232 hardware handshake lines. For assistance in implementing this feature contact B&B Electronics Technical Support at 815 433-511 or support@bb-elec.com* 

To **Send alarms based on serial data pattern matching,** select that option and type a character string into the text box provided.

#### *Alarm Destinations*

**Alarm Destinations** allows you to specify where to send alarm notification emails, their priority and subject title. Type the information into the **Mail to** email address, *CC* address, set the *Priority* and type in the *Subject* line.

To send an SNMP trap, select **Send SNMP trap to following destination when alarm occurs** and type the destination IP address for the SNMP trap.

Manual Documentation Number: PES1A/PESV1A-4905m 25B&B Electronics Mfg Co Inc – 707 Dayton Rd - PO Box 1040 - Ottawa IL 61350 - Ph 815-433-5100 - Fax 815-433-5104 – *www.bb-elec.com*  B&B Electronics Ltd – Westlink Commercial Park – Oranmore, Galway, Ireland – Ph +353 91-792444 – Fax +353 91-792445 – *www.bb-europe.com* 

26 Manual Documentation Number: PES1A/PESV1A-4905m B&B Electronics Mfg Co Inc – 707 Dayton Rd - PO Box 1040 - Ottawa IL 61350 - Ph 815-433-5100 - Fax 815-433-5104 – *www.bb-elec.com*  B&B Electronics Ltd – Westlink Commercial Park – Oranmore, Galway, Ireland – Ph +353 91-792444 – Fax +353 91-792445 – *www.bb-europe.com* 

# *Chapter 6: Managing the PES1A/PESV1A*

## **System Settings**

The **System** configuration page contains two sections: the **Device Identity Settings** and the **Simple Network Management Protocol (SNMP) Settings.** 

### *Device Identity Settings*

The **Device Identity Settings** page allows you to enter a **Description** such as the network name of the PES1A/PESV1A, the SNMP **Contact** person, a text description of the **Location** of the PES1A/PESV1A and the **Device ID** number.

#### *Simple Network Management Protocol (SNMP) Settings*

The SNMP Settings page allows you to enable and configure SNMP and SNMP traps.

> *For more information on using SNMP access the Tutorial and Help files and request assistance from your network administrator.*

### **Using Remote Management**

The PES1A/PESV1A can be remotely managed using the Connectware Manager, a server installed on a separate computer. There are three sections to the Remote Management Configuration page: **Connections**, **Security** and **Advanced** settings.

> For more information on Remote Management Configuration click the *Connectware Manager Tutorial link.*

## **Managing Users and Permissions**

The **Users** configuration page allows you to add, remove and edit Users information including passwords, access privileges and user permissions.

#### *Changing the Root Username and Password*

You may want to change the Root username and password after you have gained access to the Web Configuration and Management Interface. To change your username and password click **Users** under the **Configuration**  menu. Follow the prompts to enter a new username and password. Click **Apply** to complete the procedure.

### *Adding New Users*

The root user of the PES1A/PESV1A (using the default username and password) has complete administrative rights, including access and control of all configuration parameters. As administrator you can add other users and configure the specific rights of each.

Non-administrators can also set up new users, access and permissions (if they have permission) but a user cannot set another user's permission level higher than their own permission level, nor can a user raise their own permission level.

- 1. In the **Configuration** menu, click **Users**. The **User Configuration** page appears.
- 2.Click **New**. The **Add New User** page appears.
- 3.Type a new username in the **New Username** box.
- 4. Type a new password in the **New Password** box. The characters you type will be masked by asterisks.
- 5. Type the new password again in the **Confirm Password** box. The characters you type will be masked by asterisks.
- 6. Click **Apply**. After a short delay a message box appears at the top of the page announcing, "**Changes have been saved successfully.**"

### *Configuring User Access and Permissions*

- 1. In the Configuration menu, click **Users**. The **User Configuration** page appears.
- **2.** Click the username to be configured. The **User Configuration**  *Username* page appears. To change the username or password, make the changes under **User Configuration** and click **Apply**.

<sup>28</sup> Manual Documentation Number: PES1A/PESV1A-4905m B&B Electronics Mfg Co Inc – 707 Dayton Rd - PO Box 1040 - Ottawa IL 61350 - Ph 815-433-5100 - Fax 815-433-5104 – *www.bb-elec.com*  B&B Electronics Ltd – Westlink Commercial Park – Oranmore, Galway, Ireland – Ph +353 91-792444 – Fax +353 91-792445 – *www.bb-europe.com* 

- 3. Click the **User Access** link. The User Access page opens. Select **Allow command line access** and/or **Web Interface Access**. Click **Apply**. (See the online help for more information on these choices.)
- 4. Click the **User Permissions** link. The **User Permissions** page appears containing a list of permissions and dropdown lists. For each item on the list select the level of permission to be granted to the user. (See the online help for more information on these choices.)

### **Managing Serial Ports and Connections**

The Management section of the Web Configuration and Management Interface provides information about the current operational state of the PES1A/PESV1A.

#### *Serial Ports*

The **Serial Port Management** page displays information on: **Port** number, **Description**, **Profile** and **Connections.** If you click Connections the Port Connections Management page appears displaying information on where the port is **Connected From**, **Connected To**, the **Protocol** (or profile) being used and the number of **Sessions**. This information can be **Refreshed** and, if the **Action** box is selected the **Disconnect** button become available allowing you to disconnect.

#### *Connections*

The **Connections Management** page displays network connections information including **Connected From**, **Connected To**, the **Protocol** in use and the number of **Sessions**.

Manual Documentation Number: PES1A/PESV1A-4905m 29

B&B Electronics Mfg Co Inc – 707 Dayton Rd - PO Box 1040 - Ottawa IL 61350 - Ph 815-433-5100 - Fax 815-433-5104 – *www.bb-elec.com*  B&B Electronics Ltd – Westlink Commercial Park – Oranmore, Galway, Ireland – Ph +353 91-792444 – Fax +353 91-792445 – *www.bb-europe.com*  30 Manual Documentation Number: PES1A/PESV1A-4905m B&B Electronics Mfg Co Inc – 707 Dayton Rd - PO Box 1040 - Ottawa IL 61350 - Ph 815-433-5100 - Fax 815-433-5104 – *www.bb-elec.com*  B&B Electronics Ltd – Westlink Commercial Park – Oranmore, Galway, Ireland – Ph +353 91-792444 – Fax +353 91-792445 – *www.bb-europe.com* 

### *Ch ap te r 7: Us in g A d m in is tra ti ve Features*

For additional information on each of the following features access the Tutorial and Help files.

### **File Management**

The **File Management** page provides facilities to upload and/or manage custom web pages and files such as your applet and HTML files to the PES1A/PESV1A. Uploading an index.htm or index.html file will automatically load that page upon logging into the PES1A/PESV1A.

## **Backup/Restore**

The **Backup/Restore** page allows you to backup the current configuration settings on your PES1A/PESV1A to a folder on your PC. You can also restore the configuration from a saved file.

### **Update Firmware**

The Update Firmware page allows you to select firmware from a folder on your computer and upload it to the PES1A/PESV1A.

> *Caution: When updating the firmware, check the support site and release notes for more information to determine if the PES1A/PESV1A must update the POST before updating the firmware.*

## **Factory Default Settings**

The Factory Default Settings page allows you to reset the PES1A/PESV1A to factory defaults (see Appendix A) with the option of keeping network settings as they are.

> *Caution: Restoring the factory default settings will clear all current settings and automatically reboot the PES1A/PESV1A.*

Manual Documentation Number: PES1A/PESV1A-4905m 31

B&B Electronics Mfg Co Inc – 707 Dayton Rd - PO Box 1040 - Ottawa IL 61350 - Ph 815-433-5100 - Fax 815-433-5104 – *www.bb-elec.com*  B&B Electronics Ltd – Westlink Commercial Park – Oranmore, Galway, Ireland – Ph +353 91-792444 – Fax +353 91-792445 – *www.bb-europe.com* 

### **System Information**

The **System Information** page displays information about your PES1A/PESV1A:

#### *General*

- •Model
- •MAC Address
- •Firmware Version
- •Boot Version
- •POST Version
- •CPU Utilization
- •Up Time
- •Total Memory
- •Used Memory
- •Free Memory

#### *GPIO*

Not applicable to the PES1A/PESV1A

#### *Serial*

The **Serial** page displays a table containing the following information:

- •Port number
- •Description
- •Profile
- •Serial Configuration (baud rate, data bits, parity, stop bits

If you click Port 1 the **Serial Port Diagnostics** page appears:

<sup>32</sup> Manual Documentation Number: PES1A/PESV1A-4905m B&B Electronics Mfg Co Inc – 707 Dayton Rd - PO Box 1040 - Ottawa IL 61350 - Ph 815-433-5100 - Fax 815-433-5104 – *www.bb-elec.com*  B&B Electronics Ltd – Westlink Commercial Park – Oranmore, Galway, Ireland – Ph +353 91-792444 – Fax +353 91-792445 – *www.bb-europe.com* 

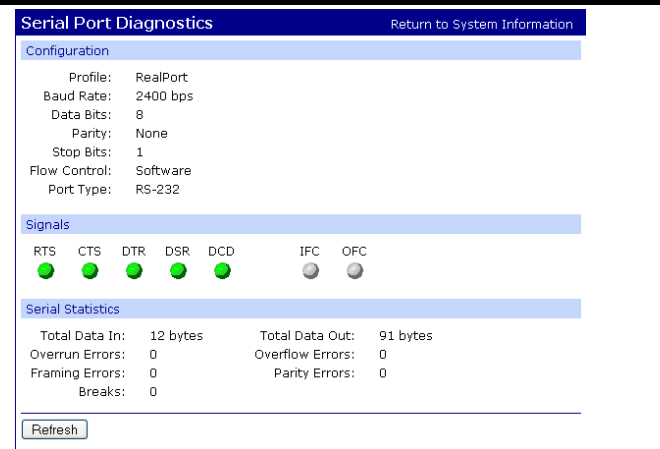

*Figure 17. Serial Port Diagnostics Page* 

#### *Network*

The Network page displays statistics related to **IP**, **TCP**, **UDP** and **ICMP** protocol activities.

| <b>System Information</b>                                                                                                    |                                                   |                                                                                                  |                                        |  |  |
|----------------------------------------------------------------------------------------------------|---------------------------------------------------|--------------------------------------------------------------------------------------------------|----------------------------------------|--|--|
| $\triangleright$ General                                                                                                    |                                                   |                                                                                                  |                                        |  |  |
| $\triangleright$ GPIO                                                                                                    |                                                   |                                                                                                  |                                        |  |  |
| $\blacktriangleright$ Serial                                                                                                    |                                                   |                                                                                                  |                                        |  |  |
| ▼ Network                                                                                                    |                                                   |                                                                                                  |                                        |  |  |
| The following information and statistics can be used to manage and monitor your network connections and<br>interfaces. This information may also be helpful in troubleshooting problems with the network. |                                                   |                                                                                                  |                                        |  |  |
| <b>IP Statistics</b>                                                                                                    |                                                   |                                                                                                  |                                        |  |  |
| Datagrams Received:<br>Forwarding:<br>Routing Discards:                                                                                                    | 14651<br>0<br>$\Omega$                            | Datagrams Forwarded:<br>No Routes:<br>Default Time-To-Live:                                      | $\Omega$<br>n.<br>60                   |  |  |
| <b>TCP Statistics</b>                                                                                                    |                                                   |                                                                                                  |                                        |  |  |
| Seaments Received:<br>Active Opens:<br>Bad Segments Received:<br>Segments Retransmitted:<br>Currently Established:                                                                                        | 13628<br>$\mathbf{1}$<br>n<br>8<br>$\overline{4}$ | Seaments Sent:<br>Passive Opens:<br>Attempt Fails:<br><b>Established Resets:</b><br>Resets Sent: | 13572<br>113<br>0<br>6<br>$\mathbf{1}$ |  |  |
| <b>UDP Statistics</b>                                                                                                    |                                                   |                                                                                                  |                                        |  |  |
| Datagrams Received:<br>Bad Datagrams Received:                                                                                                    | 1014<br>n                                         | Datagrams Sent:<br>No Ports:                                                                     | 15<br>990                              |  |  |
| <b>ICMP Statistics</b>                                                                                                    |                                                   |                                                                                                  |                                        |  |  |
| Messages Received:<br>Dest, Unreachable Messages Received:<br>Dest. Unreachable Messages Sent:                                                                                                    | 10 <sub>1</sub><br>$\Omega$<br>$\Omega$           | Bad Messages Received:<br>Messages Sent:                                                         | $\Omega$<br>8                          |  |  |
| Refresh                                                                                                    |                                                   |                                                                                                  |                                        |  |  |

*Figure 18. Network Information Page* 

B&B Electronics Mfg Co Inc – 707 Dayton Rd - PO Box 1040 - Ottawa IL 61350 - Ph 815-433-5100 - Fax 815-433-5104 – *www.bb-elec.com*<br>B&B Electronics Ltd – Westlink Commercial Park – Oranmore, Galway, Ireland – Ph +353 91-7

Manual Documentation Number: PES1A/PESV1A-4905m 33

33

34 Manual Documentation Number: PES1A/PESV1A-4905m B&B Electronics Mfg Co Inc – 707 Dayton Rd - PO Box 1040 - Ottawa IL 61350 - Ph 815-433-5100 - Fax 815-433-5104 – *www.bb-elec.com*<br>B&B Electronics Ltd – Westlink Commercial Park – Oranmore, Galway, Ireland – Ph +353 91-79

 *Using Administrative Features* 

### **Reboot**

The **Reboot** page allows you to reboot the PES1A/PESV1A. If you click on **Reboot** the process will take approximately one minute to complete.

 *Using RealPort* 

# *Ch ap te r 8: Us in g R e a lP o rt*

**RealPort** is a COM port redirector program that allows you to add and remove virtual COM ports on your PC and update the RealPort software.

Virtual COM ports allow you to set up a connection between your PC and the device connected to the serial port on your PES1A/PESV1A via an Ethernet network connection using TCP/IP. If you will be using virtual COM ports (configuring your serial port with the RealPort profile) you must use RealPort to configure those ports on your PC. Once you have configured a new virtual COM (VCOM) port using RealPort, application software can communicate through that COM port as if it is located within the PC.

There are three steps to setting up a virtual COM port with RealPort.

- 1. Configure the PES1A/PESV1A with an IP address
- 2. Configure the PES1A/PESV1A serial port for RealPort (VCOM) mode
- 3. Configure the port itself using RealPort

#### *Configuring the IP Address*

See **Chapter 3, Configuring the IP Address**

#### *Configuring the Serial Port for RealPort*

- 1. Login to the Web Configuration and Management Interface.
- 2. Select **Configuration**, **Serial Port**.
- 3. On the **Serial Port Configuration** page, check the **Profile** for the port. If it is not **RealPort**, click **Port 1.**
- 4. On the page that appears click **Change Profile.**
- 5. On the **Select Port Profile** page, select **RealPort**, then click **Apply.**

 *Using RealPort* 

#### *Adding a Virtual COM Port using RealPort*

Windows 2000/XP:

- 1. Locate the RealPort driver software on the CD you received with your PES1A/PESV1A.
- 2. Find the RealPort setup.exe file for your PC's operating system.
- 3. Start the **setup.exe** file. The **RealPort Setup Wizard Welcome** dialog appears.
- 4. Select the **Add a New Device**, then click **Next**. The **Select Device** dialog appears listing the **IP Address**, **MAC Address** and **Model** of all devices on the network. To identify your PES1A/PESV1A compare the MAC address listed with the MAC address on the label on your PES1A/PESV1A.
- 5. Select the device to be configured as a virtual COM port and click **Next**.
- 6. In the **Select COM Port** dialog that appears, select the COM port number to be assigned to the PES1A/PESV1A. Click **Next**. A progress screen will appear.
- 7. When the process is complete click **Finish**.

#### Windows 98, ME, NT 4.0:

1. Follow the readme.txt included with each O/S on the CD (no setup.exe available).

#### *Removing a Virtual COM Port using RealPort*

Windows 2000/XP:

- 1. Locate the RealPort driver software on the CD you received with your PES1A/PESV1A.
- 2. Find the RealPort setup.exe file for your operating system.
- 3. Start the **setup.exe** file. The **RealPort Setup Wizard Welcome** dialog appears.

<sup>36</sup> Manual Documentation Number: PES1A/PESV1A-4905m B&B Electronics Mfg Co Inc – 707 Dayton Rd - PO Box 1040 - Ottawa IL 61350 - Ph 815-433-5100 - Fax 815-433-5104 – *www.bb-elec.com*  B&B Electronics Ltd – Westlink Commercial Park – Oranmore, Galway, Ireland – Ph +353 91-792444 – Fax +353 91-792445 – *www.bb-europe.com* 

- 4. Select the **Remove an Existing Device**, then click **Next**. The **Select Device to Remove** dialog appears listing the **IP Address**, **MAC Address** and **Model** of all devices on the network. To identify your PES1A/PESV1A compare the MAC address listed with the MAC address on the label on your PES1A/PESV1A.
- 5. Select the device to be removed and click **Next**.
- 6. In the **Select COM Port** dialog that appears, select the COM port number to be assigned to the PES1A/PESV1A. Click **Next**. A progress screen will appear.
- 7. When the process is complete click **Finish**.

#### Windows 98, ME, NT 4.0:

1. Follow the readme.txt included with each O/S on the CD (no setup.exe available).

#### *Updating RealPort*

#### Windows 2000/XP:

- 1. Locate the RealPort driver software on the CD you received with your PES1A/PESV1A.
- 2. Find the RealPort setup.exe file for your operating system.
- 3. Start the **setup.exe** file. The **RealPort Setup Wizard Welcome** dialog appears.
- 4. Select the **Update RealPort Software**, then click **Next**.
- 5. A progress dialog will appear.
- 6. When the process is complete a dialog will indicate that you must restart your computer before the new settings will take effect. Click **Yes** to restart your computer now.

Windows 98, ME, NT 4.0:

1. Follow the readme.txt included with each O/S on the CD (no setup.exe available).

38 Manual Documentation Number: PES1A/PESV1A-4905m B&B Electronics Mfg Co Inc – 707 Dayton Rd - PO Box 1040 - Ottawa IL 61350 - Ph 815-433-5100 - Fax 815-433-5104 – *www.bb-elec.com*  B&B Electronics Ltd – Westlink Commercial Park – Oranmore, Galway, Ireland – Ph +353 91-792444 – Fax +353 91-792445 – *www.bb-europe.com* 

# Appendix A: Default Configuration *S e t tin g s*

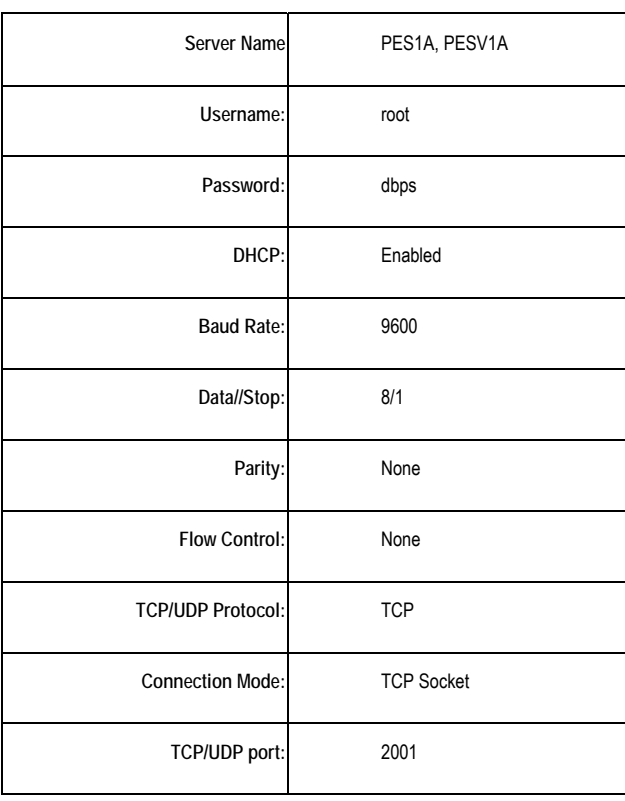

Manual Documentation Number: PES1A/PESV1A-4905m 39B&B Electronics Mfg Co Inc - 707 Dayton Rd - PO Box 1040 - Ottawa IL 61350 - Ph 815-433-5100 - Fax 815-433-5104 - www.bb-elec.com<br>B&B Electronics Ltd - Westlink Commercial Park - Oranmore, Galway, Ireland - Ph +353 91-7924

40 Manual Documentation Number: PES1A/PESV1A-4905m B&B Electronics Mfg Co Inc – 707 Dayton Rd - PO Box 1040 - Ottawa IL 61350 - Ph 815-433-5100 - Fax 815-433-5104 – *www.bb-elec.com*<br>B&B Electronics Ltd – Westlink Commercial Park – Oranmore, Galway, Ireland – Ph +353 91-79

 *Product Specifications* 

 *Product Specifications* 

## *Appendix B: Product Specifications*

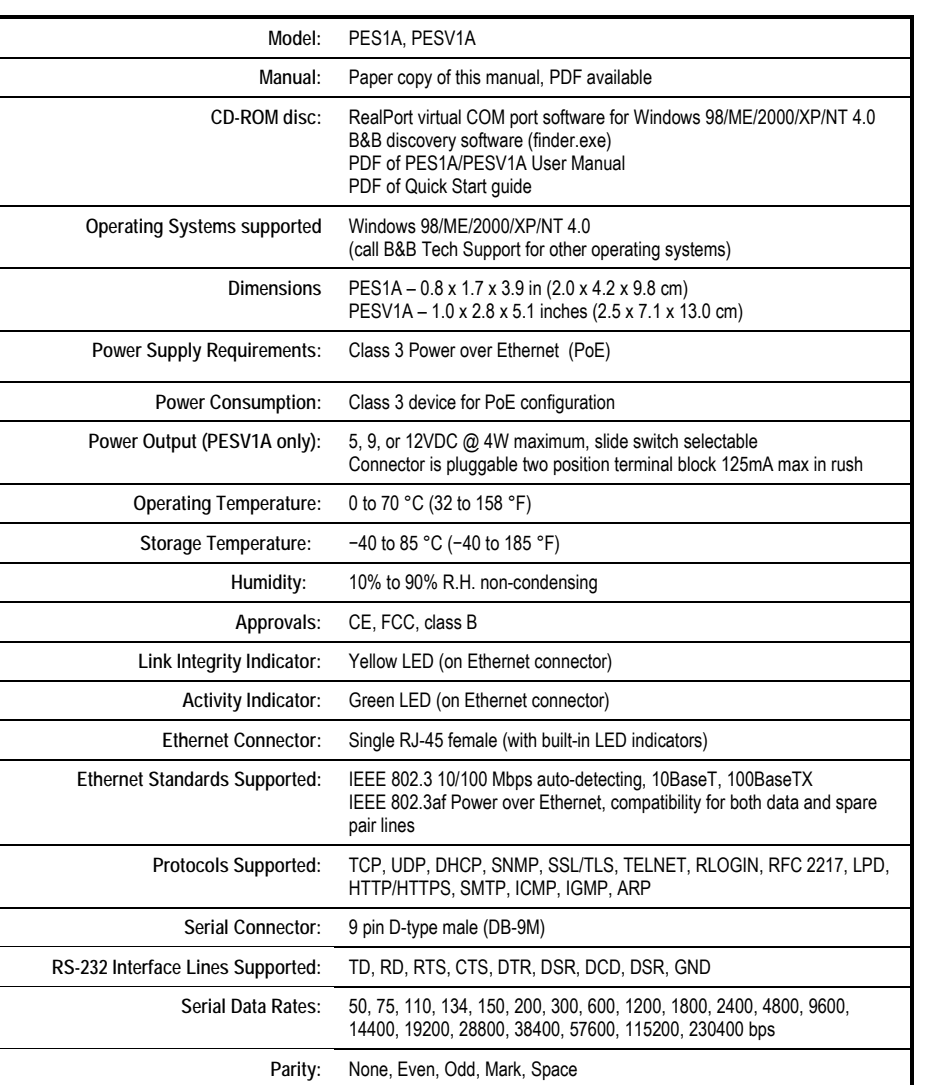

Manual Documentation Number: PES1A/PESV1A-4905m 41

B&B Electronics Mfg Co Inc – 707 Dayton Rd - PO Box 1040 - Ottawa IL 61350 - Ph 815-433-5100 - Fax 815-433-5104 – *www.bb-elec.com*<br>B&B Electronics Ltd – Westlink Commercial Park – Oranmore, Galway, Ireland – Ph +353 91-79

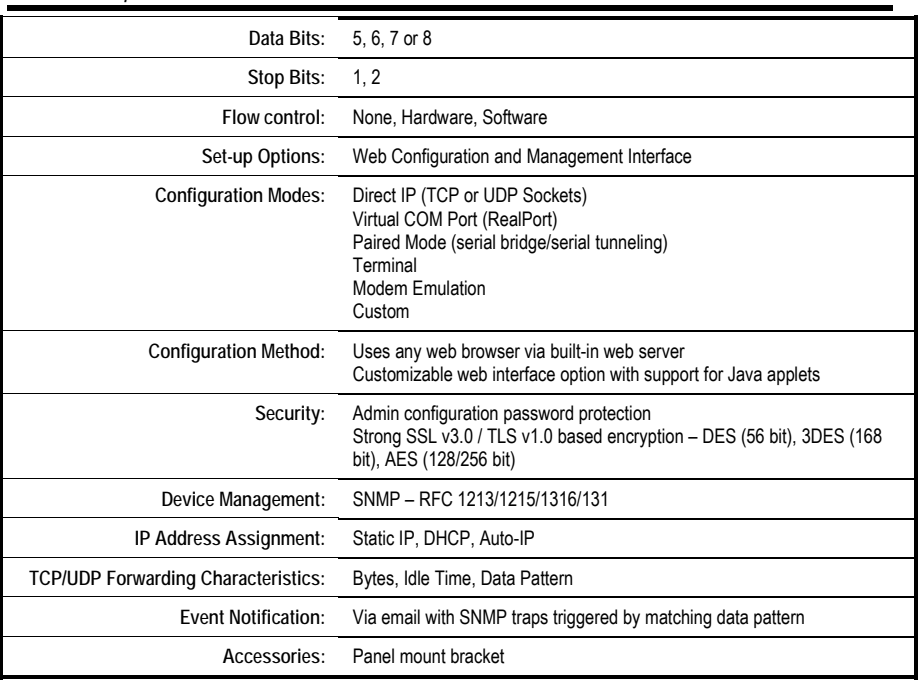

42 Manual Documentation Number: PES1A/PESV1A-4905m B&B Electronics Mfg Co Inc – 707 Dayton Rd - PO Box 1040 - Ottawa IL 61350 - Ph 815-433-5100 - Fax 815-433-5104 – *www.bb-elec.com*<br>B&B Electronics Ltd – Westlink Commercial Park – Oranmore, Galway, Ireland – Ph +353 91-79

## *Appendix C: Dimensional Diagrams*

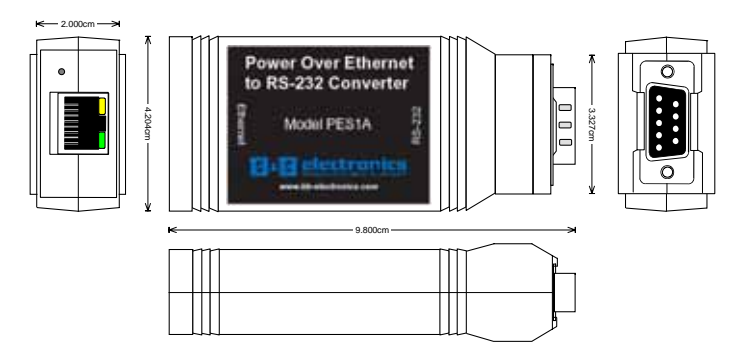

*Figure 19. Dimensional Diagram of the PES1A* 

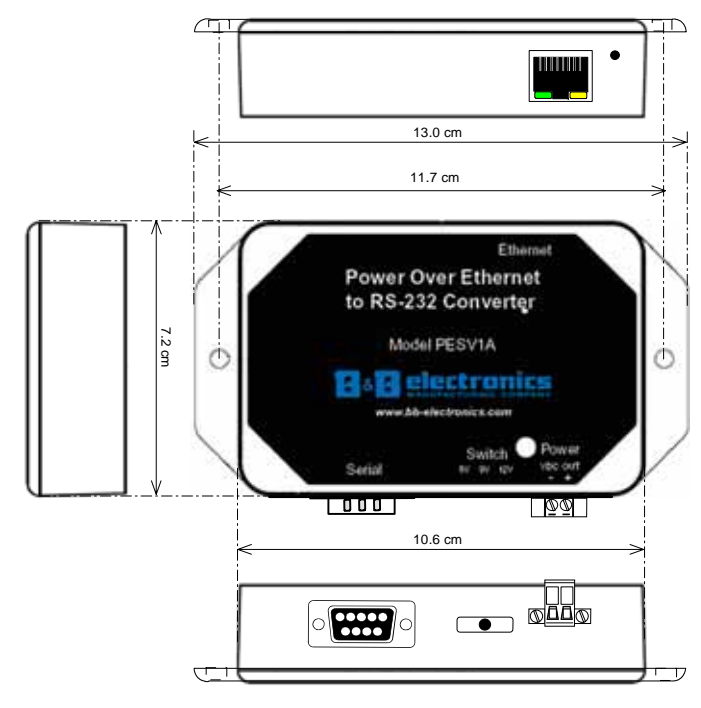

*Figure 20. Dimensional Diagram of the PESV1A* 

Manual Documentation Number: PES1A/PESV1A-4905m 43B&B Electronics Mfg Co Inc – 707 Dayton Rd - PO Box 1040 - Ottawa IL 61350 - Ph 815-433-5100 - Fax 815-433-5104 – *www.bb-elec.com*<br>B&B Electronics Ltd – Westlink Commercial Park – Oranmore, Galway, Ireland – Ph +353 91-79

44 Manual Documentation Number: PES1A/PESV1A-4905m B&B Electronics Mfg Co Inc – 707 Dayton Rd - PO Box 1040 - Ottawa IL 61350 - Ph 815-433-5100 - Fax 815-433-5104 – *www.bb-elec.com*  B&B Electronics Ltd – Westlink Commercial Park – Oranmore, Galway, Ireland – Ph +353 91-792444 – Fax +353 91-792445 – *www.bb-europe.com* 

## *Appendix D: RS-232 Connections*

| DB-9 Male<br>outside<br>R<br>я |                       |               |            |  |  |
|--------------------------------|-----------------------|---------------|------------|--|--|
| DB-9M                          | Signal                | <b>RS-232</b> | <b>DTE</b> |  |  |
| Pin                            |                       |               |            |  |  |
| 1                              | <b>Carrier Detect</b> | <b>DCD</b>    | In         |  |  |
| 2                              | Receive Data          | RXD           | ln.        |  |  |
| 3                              | Transmit Data         | <b>TXD</b>    | Out        |  |  |
| 4                              | Data Terminal Ready   | DTR           | Out        |  |  |
| 5                              | Signal Ground         | GND           |            |  |  |
| 6                              | Data Set Ready        | <b>DSR</b>    | In.        |  |  |
| 7                              | Request To Send       | <b>RTS</b>    | Out        |  |  |
| 8                              | Clear To Send         | CTS           | ln.        |  |  |
| 9                              | Not Connected         | NA            | NA         |  |  |

*Figure 21. RS-232 Connections in a DB-9 Connector* 

Manual Documentation Number: PES1A/PESV1A-4905m 45B&B Electronics Mfg Co Inc - 707 Dayton Rd - PO Box 1040 - Ottawa IL 61350 - Ph 815-433-5100 - Fax 815-433-5104 - *www.bb-elec.com*<br>B&B Electronics Ltd - Westlink Commercial Park - Oranmore, Galway, Ireland - Ph +353 91-79

46 Manual Documentation Number: PES1A/PESV1A-4905m B&B Electronics Mfg Co Inc – 707 Dayton Rd - PO Box 1040 - Ottawa IL 61350 - Ph 815-433-5100 - Fax 815-433-5104 – *www.bb-elec.com*<br>B&B Electronics Ltd – Westlink Commercial Park – Oranmore, Galway, Ireland – Ph +353 91-79

## *Appendix E: Network Connections*

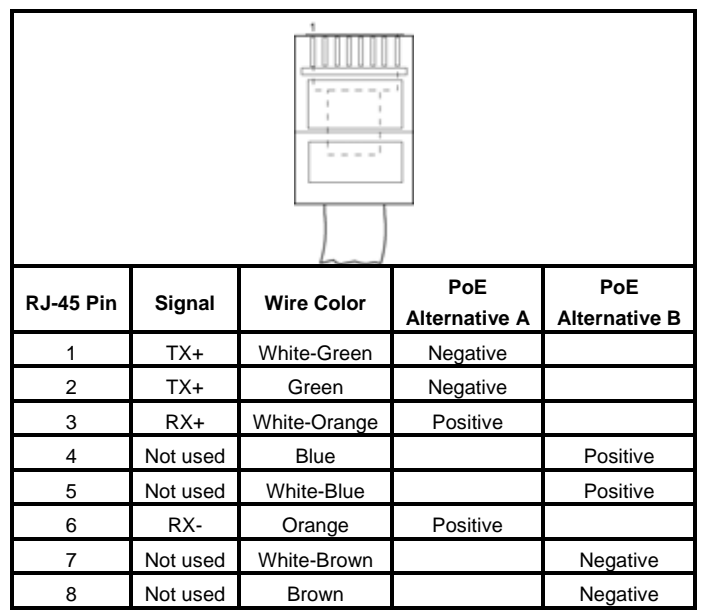

*Figure 22. Pin-out for an Ethernet Cable showing PoE* 

Manual Documentation Number: PES1A/PESV1A-4905m 47B&B Electronics Mfg Co Inc - 707 Dayton Rd - PO Box 1040 - Ottawa IL 61350 - Ph 815-433-5100 - Fax 815-433-5104 - *www.bb-elec.com*<br>B&B Electronics Ltd - Westlink Commercial Park - Oranmore, Galway, Ireland - Ph +353 91-79

48 Manual Documentation Number: PES1A/PESV1A-4905m B&B Electronics Mfg Co Inc – 707 Dayton Rd - PO Box 1040 - Ottawa IL 61350 - Ph 815-433-5100 - Fax 815-433-5104 – *www.bb-elec.com*<br>B&B Electronics Ltd – Westlink Commercial Park – Oranmore, Galway, Ireland – Ph +353 91-79

 *Power over Ethernet* 

# *Appendix F: Power over Ethernet (PoE)*

Power over Ethernet is a technique (defined by the IEEE802.3af standard) for providing power to Ethernet enabled devices over standard Category 5e cabling. Two techniques (Alternative A and Alternative B) are defined by the standard and supported by the PES1A/PESV1A.

Alternative A implements a simplex, or 'phantom feeding' method for delivering power to the end device. Power is carried on the same conductors as data. Cabling for standard 10BaseT and 100BaseTX Ethernet (typically Category 5 cable with RJ-45 connectors) uses two data/signal pairs. The power sourcing equipment (PSE) applies positive DC voltage (simplexed) to pins 3 and 6. Negative voltage is applied to pins 1 and 2. The powered device (PD) derives the power from these lines.

Alternative B carries power over spare wire pairs in the cable. The power sourcing equipment applies positive voltage to pins 4 and 5. Negative voltage is applied to pins 7 and 8.

Operating voltage is typically 48 volts but may vary from 44 volts to 57 volts.

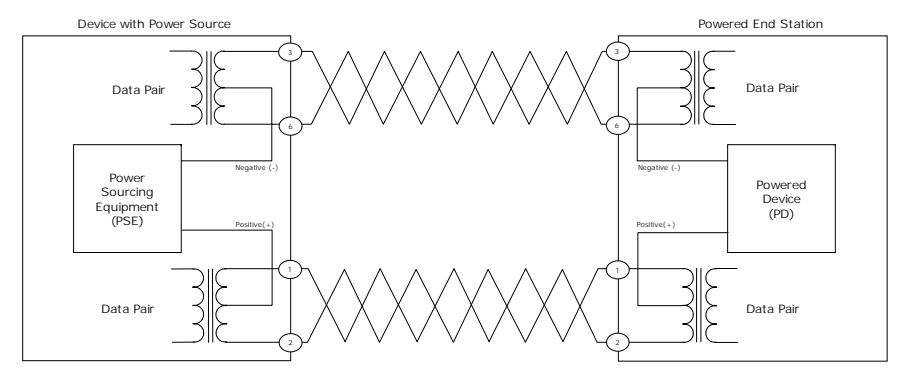

*Figure 23. Power over Ethernet Alternative A* 

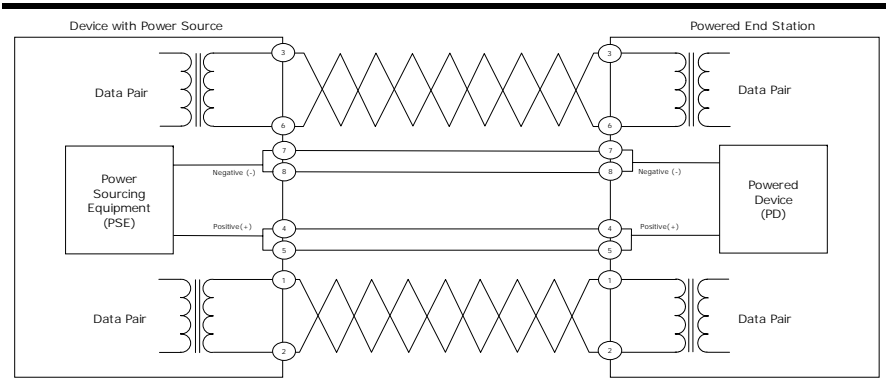

*Figure 24. Power over Ethernet Alternative B* 

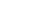

50 Manual Documentation Number: PES1A/PESV1A-4905m B&B Electronics Mfg Co Inc – 707 Dayton Rd - PO Box 1040 - Ottawa IL 61350 - Ph 815-433-5100 - Fax 815-433-5104 – *www.bb-elec.com*  B&B Electronics Ltd – Westlink Commercial Park – Oranmore, Galway, Ireland – Ph +353 91-792444 – Fax +353 91-792445 – *www.bb-europe.com* 

Manual Documentation Number: PES1A/PESV1A-4905m 49

B&B Electronics Mfg Co Inc – 707 Dayton Rd - PO Box 1040 - Ottawa IL 61350 - Ph 815-433-5100 - Fax 815-433-5104 – *www.bb-elec.com*  B&B Electronics Ltd – Westlink Commercial Park – Oranmore, Galway, Ireland – Ph +353 91-792444 – Fax +353 91-792445 – *www.bb-europe.com* 

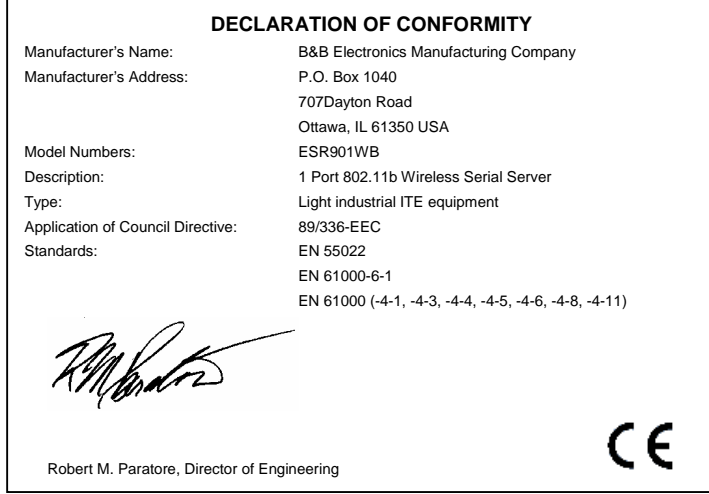

Manual Documentation Number: PES1A/PESV1A-2605m B&B Electronics Mfg Co Inc – 707 Dayton Rd - PO Box 1040 - Ottawa IL 61350 - Ph 815-433-5100 - Fax 815-433-5104 – *www.bb-elec.com*<br>B&B Electronics Ltd – Westlink Commercial Park – Oranmore, Galway, Ireland – Ph +353 91-79 52 Manual Documentation Number: PES1A/PESV1A-4905m PN6868-rev001 B&B Electronics Mfg Co Inc – 707 Dayton Rd - PO Box 1040 - Ottawa IL 61350 - Ph 815-433-5100 - Fax 815-433-5104 – *www.bb-elec.com*<br>B&B Electronics Ltd – Westlink Commercial Park – Oranmore, Galway, Ireland – Ph +353 91-79

51